## **How to view your activation keys**

- 1. Go to<http://quotes.wyvernlearning.co.uk/>
- 2. Enter your Username (main email address) and Password (User ID) in the designated fields, shown in the image below.
- 3. Press **Login.** This will now direct you to your Student Control Panel

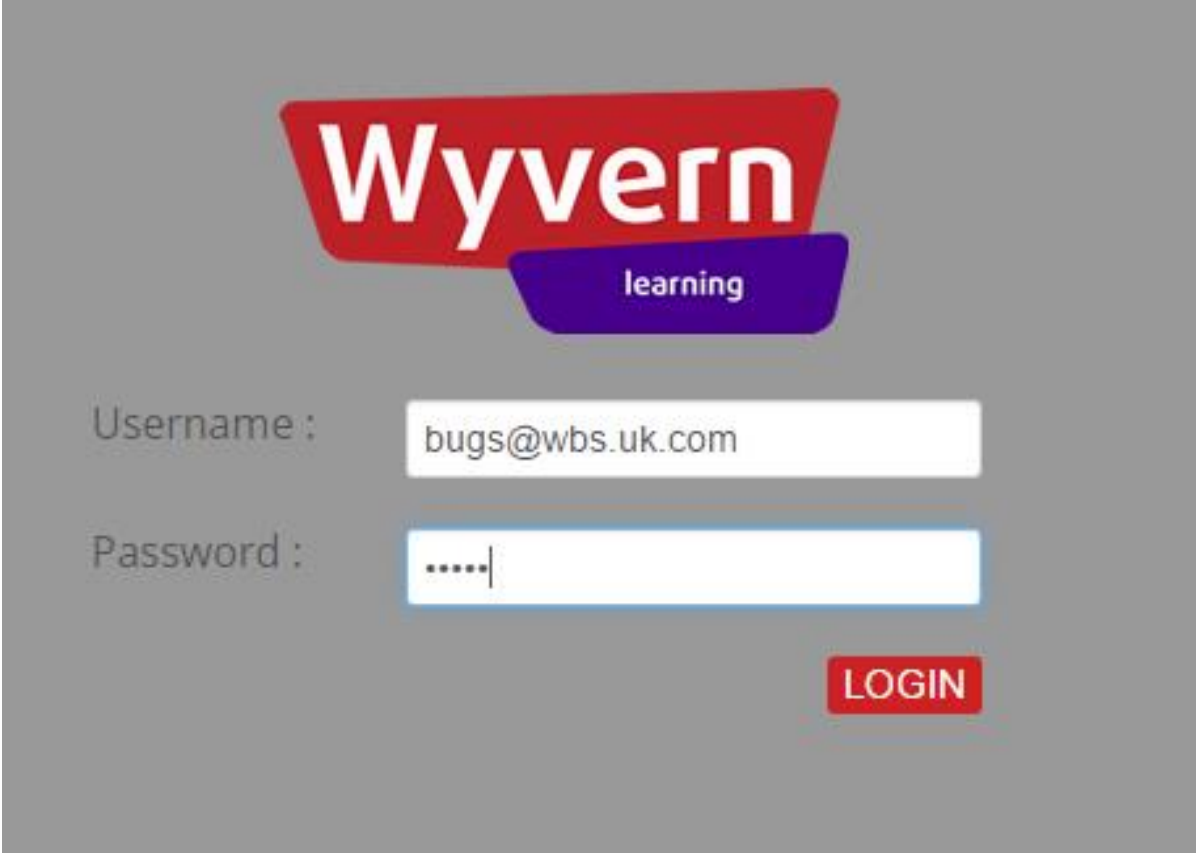

## 4. Select **View Order & Serial Keys**

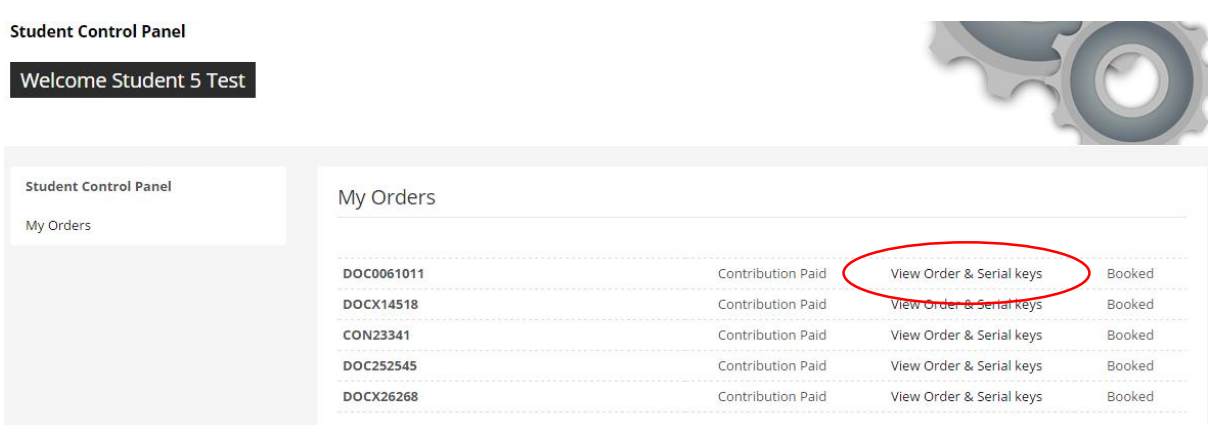

The list of Assistive software you have been provided with, will be listed in the window shown below under **Your Order** section.

5. Select **View** next to the software that you would like to see the activation key for.

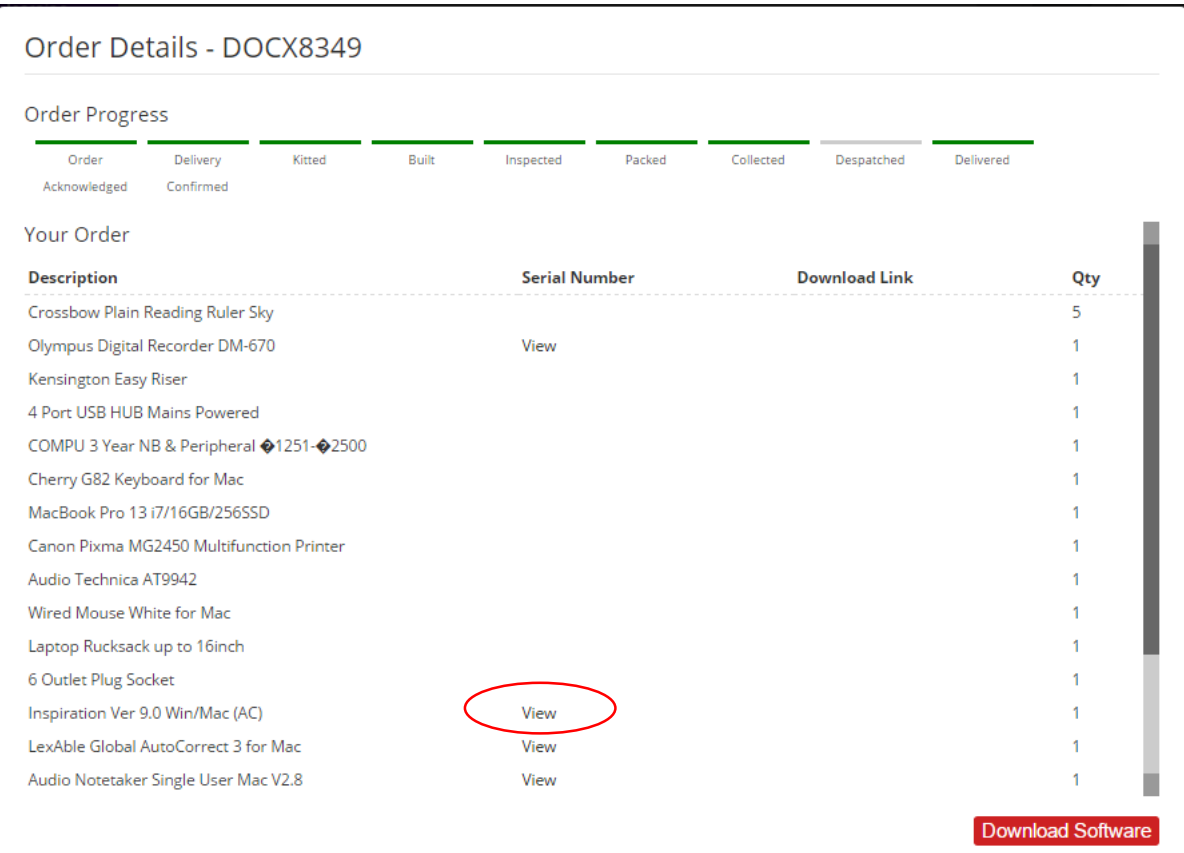

Pressing View, will open another tab in your browser and show the serial number for the software.

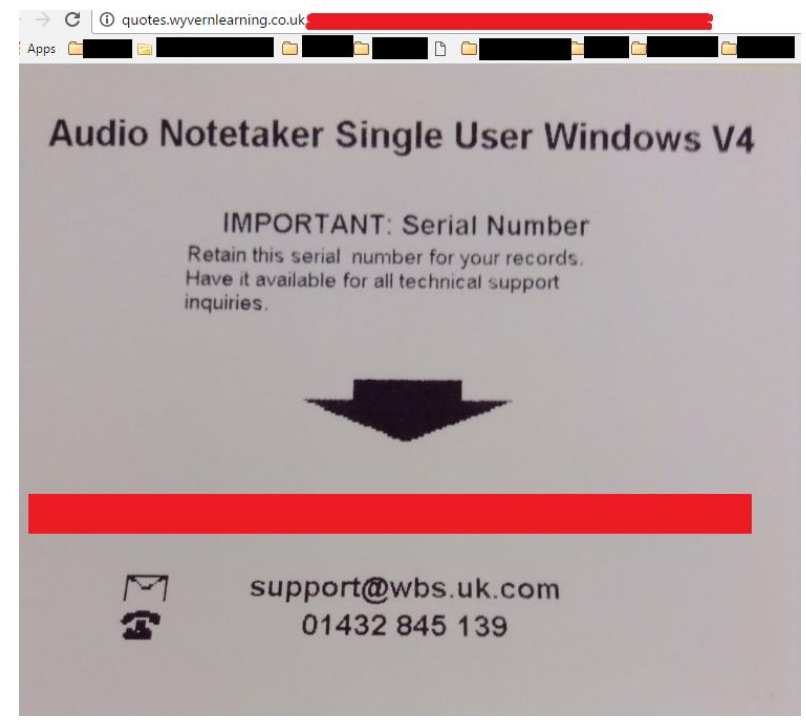

If you have any further issues, please contact us on 01432 845 139.